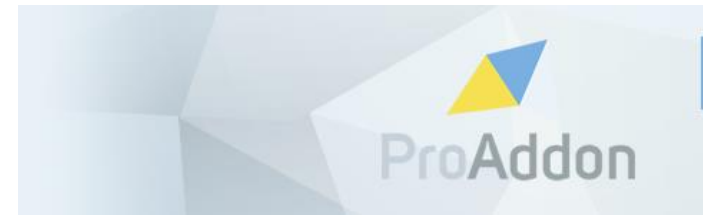

**PROADDON** 

PROFESSIONAL ADDONS FOR **HIGH PERFORMERS** 

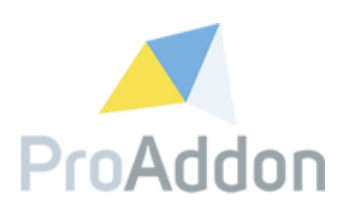

# **Dynamics 365 Solution Setup Guide**

## **ProHashTag 1.1.82.x**

**Version 1.1**

**February, 2019**

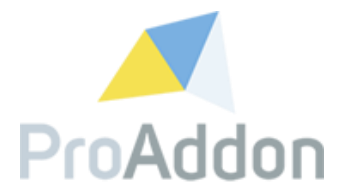

### <span id="page-1-0"></span>**Table of Contents**

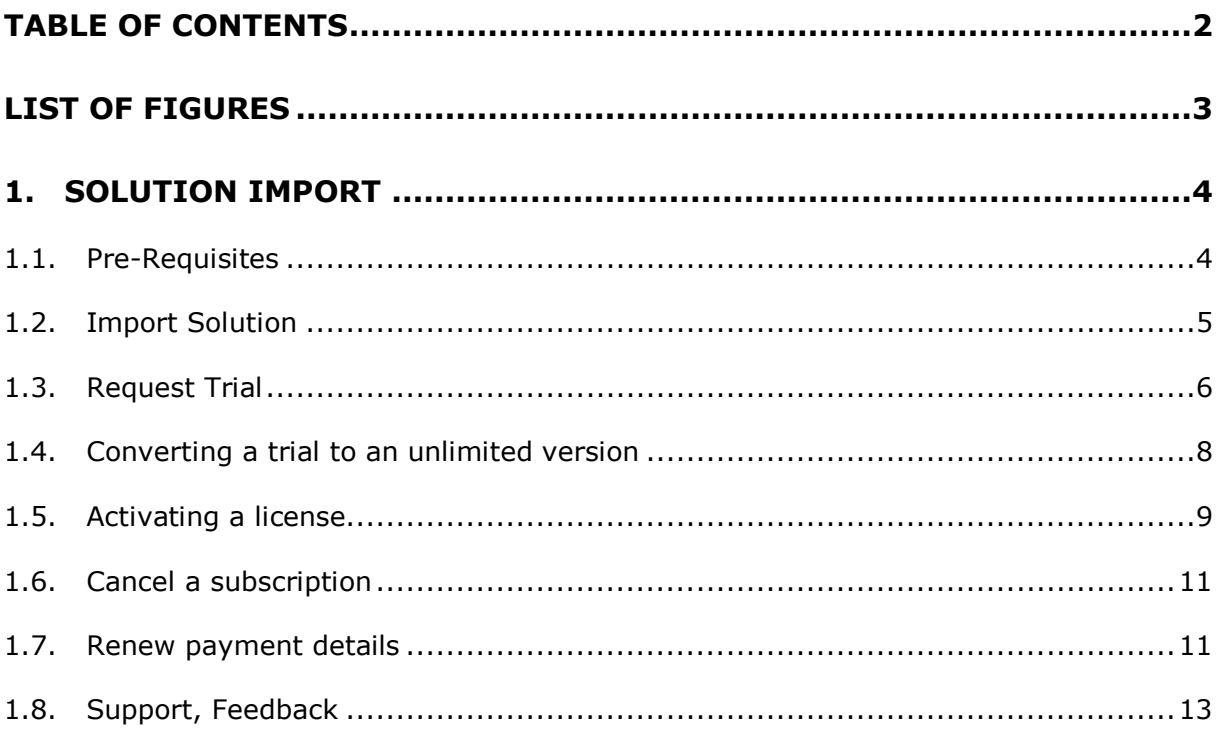

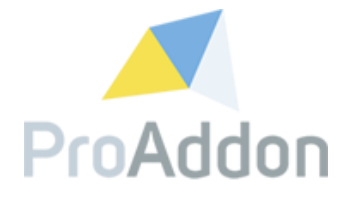

## <span id="page-2-0"></span>**List of Figures**

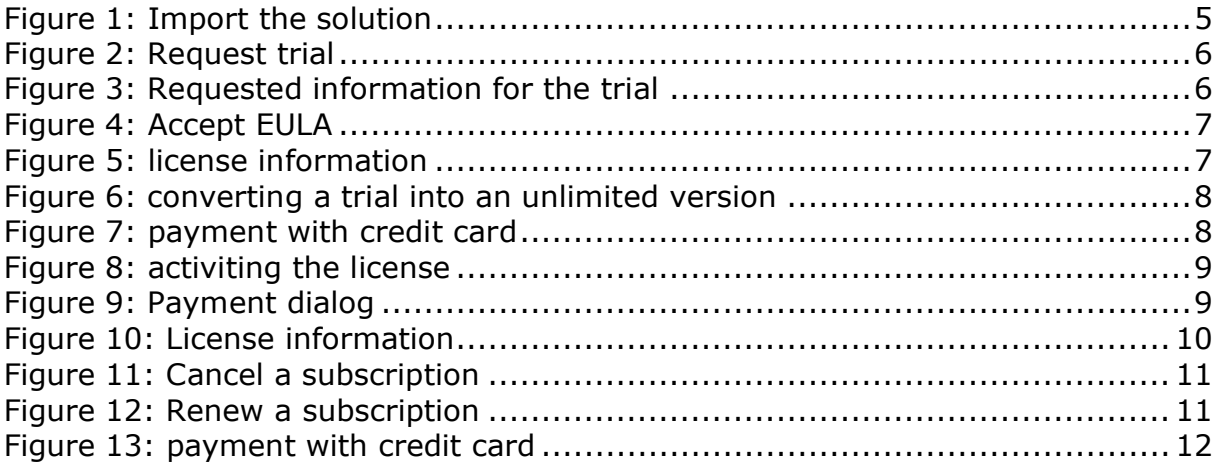

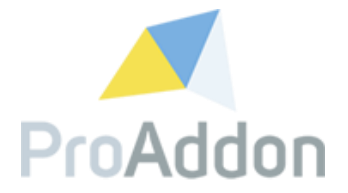

### <span id="page-3-0"></span>**1. Solution Import**

This section describes all necessary steps to configure the received ProHashTag Dynamics 365/CRM Solution for the first time.

#### <span id="page-3-1"></span>**1.1. Pre-Requisites**

- In your Dynamics 365 System, you are in need of the "System Customizer" security role.
- Your Dynamics 365 Online/OnPremise has to be at least Version 8.2
- Your Dynamics 365 OnPremise System must have an working IFD Environment

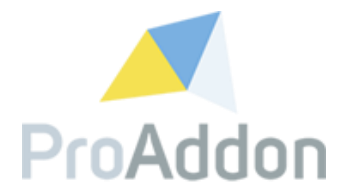

#### <span id="page-4-0"></span>**1.2. Import Solution**

Navigate to the Solutions and import the ProHashTag Solution:

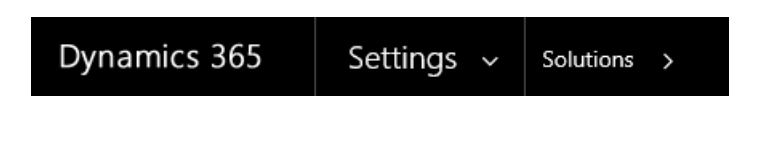

<mark>\*</mark> New | X Delete | <mark>■ Import |</mark> Export | © Clone a Patch | © Clone Solution | @ Apply Solution Upgrade | @ Import Translations | @ Export Translations | © Publish All Customizations | More Actions ▼

<span id="page-4-1"></span>*Figure 1: Import the solution*

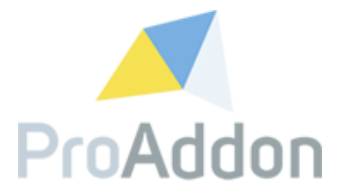

#### <span id="page-5-0"></span>**1.3. Request Trial**

To register a trial for ProHashTag, press the Button "Request Trial" and follow the instructions.

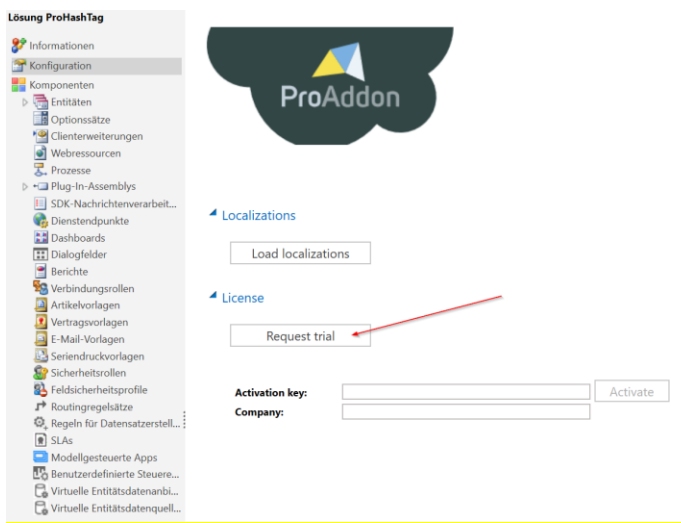

<span id="page-5-1"></span>*Figure 2: Request trial*

Fill out all required fields with your company's data. This will open the EULA (End User License Agreement). Please make sure to read through them before continuing the activation process.

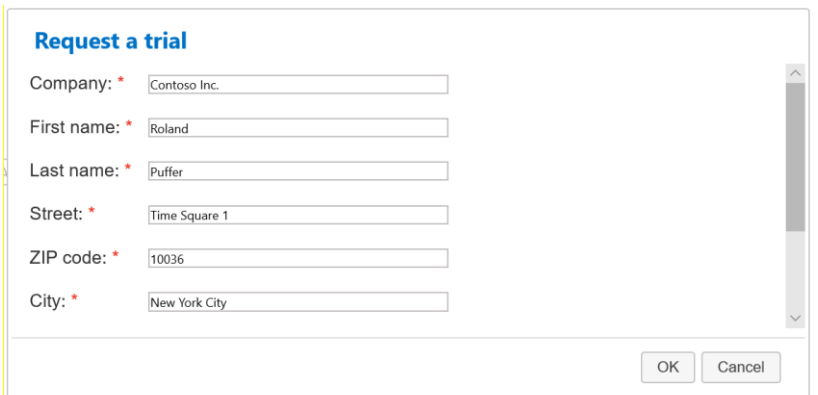

<span id="page-5-2"></span>*Figure 3: Requested information for the trial*

Please check "I accept the terms in the License Agreement and authorize the actions listed above." and click "OK".

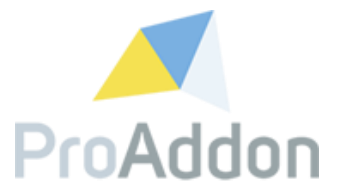

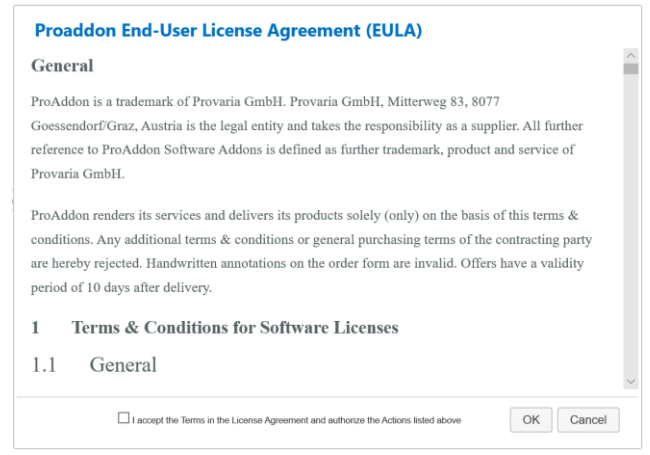

*Figure 4: Accept EULA*

<span id="page-6-0"></span>You will receive a trial license and the license information will be shown on the configuration page.

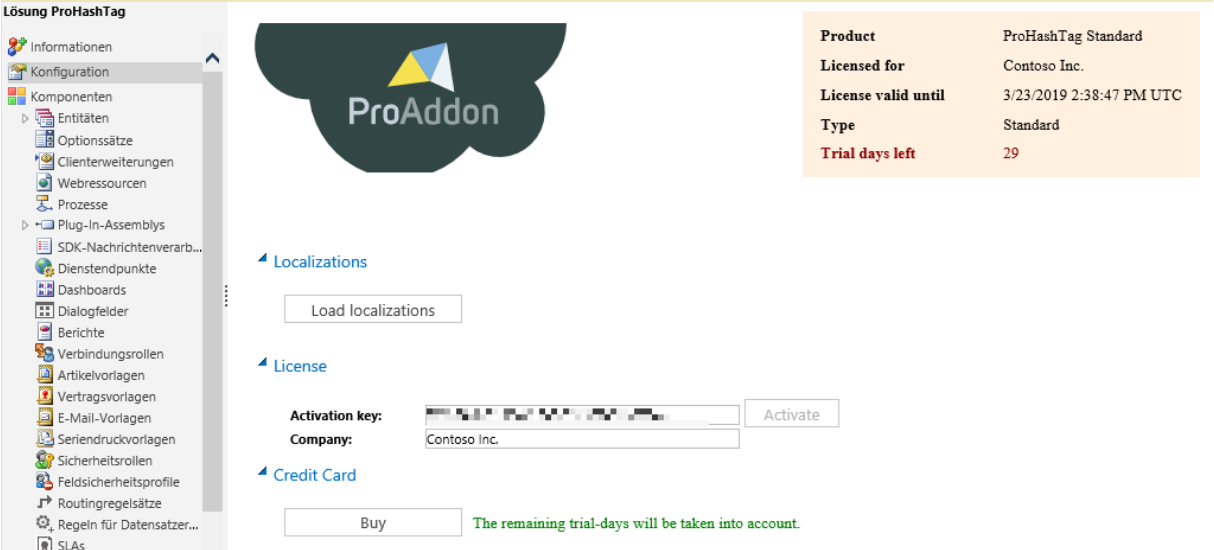

<span id="page-6-1"></span>*Figure 5: license information*

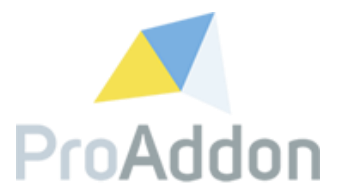

#### <span id="page-7-0"></span>**1.4. Converting a trial to an unlimited version**

If you want to continue using ProHashTag after the end of the trial period, please buy the license by clicking on the "Buy"-button.

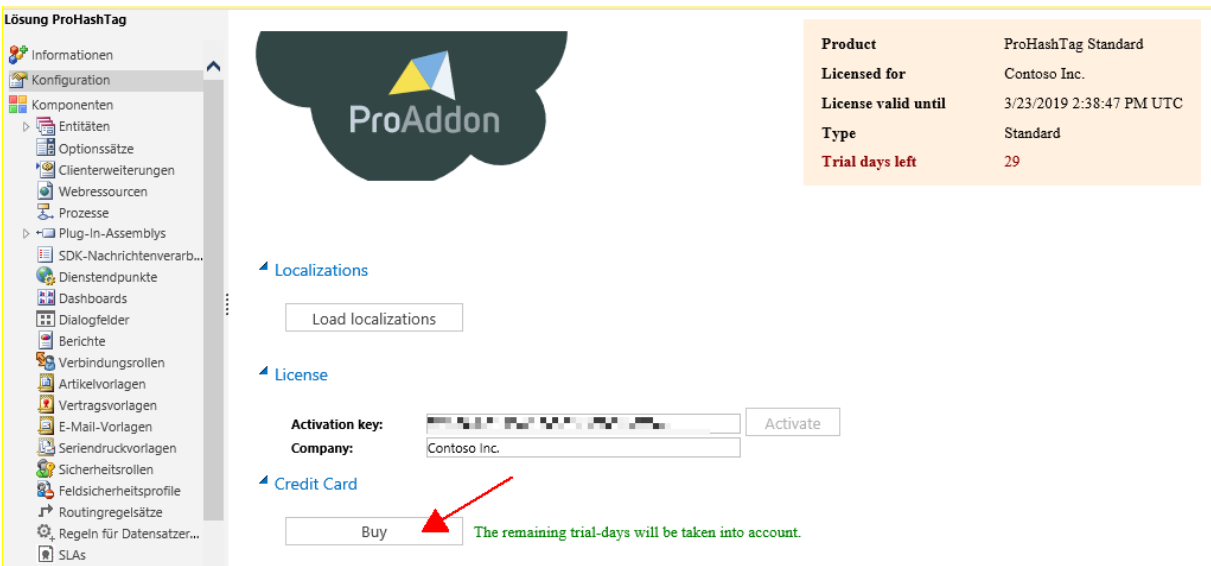

<span id="page-7-1"></span>*Figure 6: converting a trial into an unlimited version*

Enter your credit card details and click on "Pay" to subscribe.

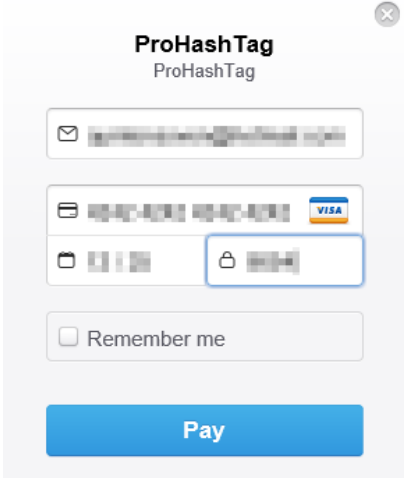

<span id="page-7-2"></span>*Figure 7: payment with credit card*

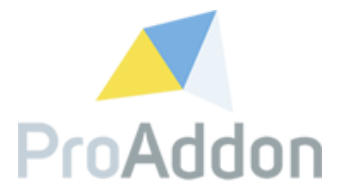

#### <span id="page-8-0"></span>**1.5. Activating a license**

If you already have an activation key and you do not need a trial, you can activate the solution by entering your personal activation key and your company name and clicking on "Activate".

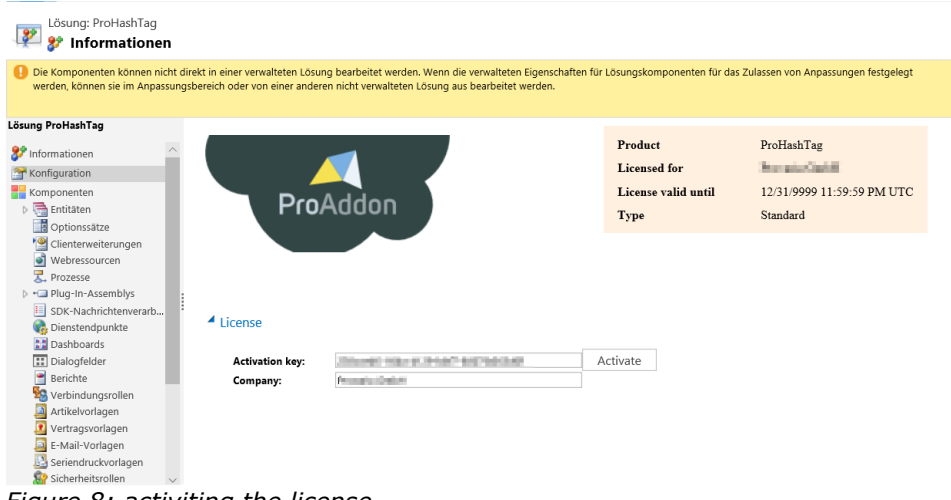

<span id="page-8-1"></span>*Figure 8: activiting the license*

When credit card is the chosen payment type, a payment dialog will be shown. Fill in the credit card details and click on "PAY" to continue the process.

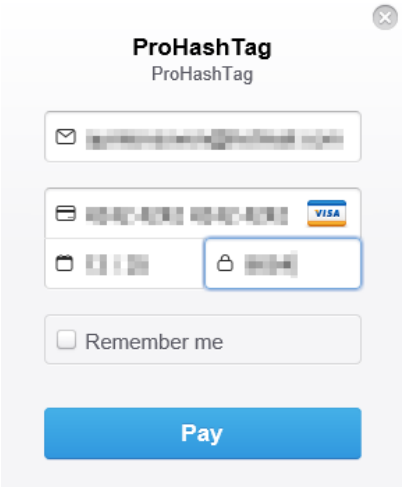

<span id="page-8-2"></span>*Figure 9: Payment dialog*

*Note*: This must only be filled in once, afterwards the billing will happen automatically.

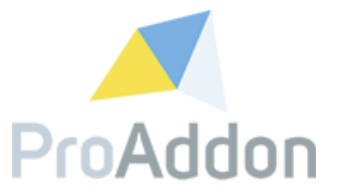

When the activation has succeeded the information seen in [Figure 10: License](#page-9-0)  [information](#page-9-0) will be visible in the top right corner of the *configuration* page.

| Product             | ProHashTag                 |
|---------------------|----------------------------|
| Licensed for        | <b>ALCOHOL: UNICELLAR</b>  |
| License valid until | 12/31/9999 11-59-59 PM UTC |
| <b>Type</b>         | Standard                   |

<span id="page-9-0"></span>*Figure 10: License information*

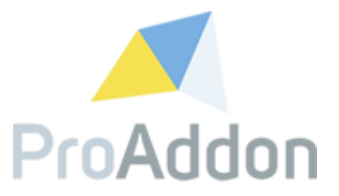

#### <span id="page-10-0"></span>**1.6. Cancel a subscription**

If you want to cancel a paid subscription of ProHashTag, just click the "Cancel subscription" button.

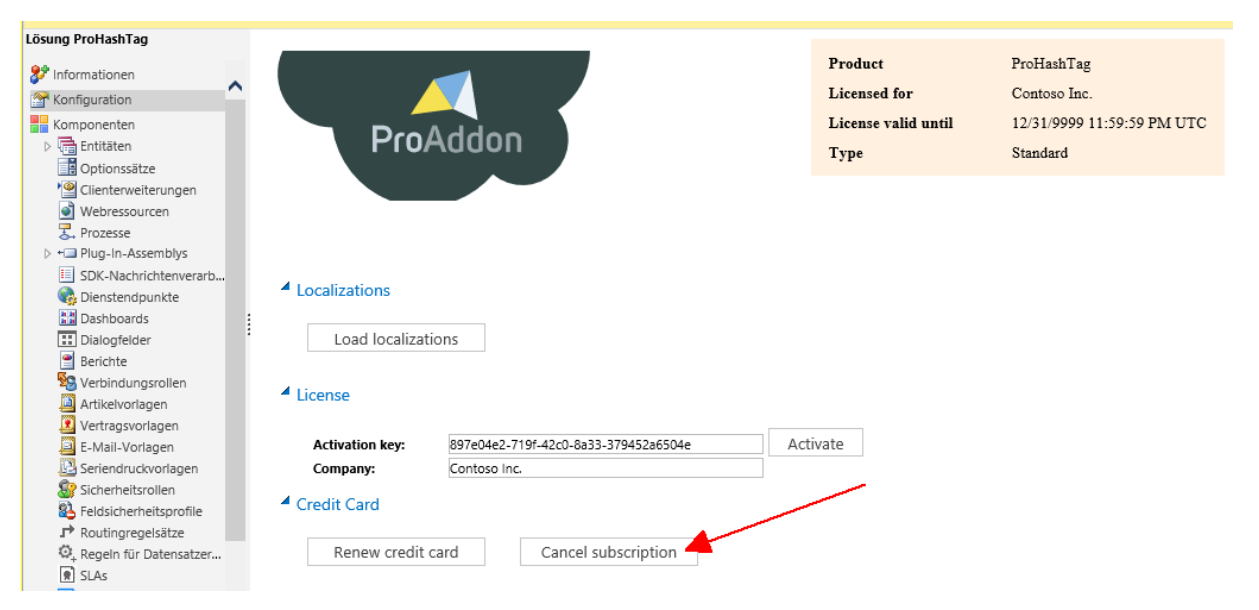

*Figure 11: Cancel a subscription*

#### <span id="page-10-2"></span><span id="page-10-1"></span>**1.7. Renew payment details**

If you want to update your payment details for your active ProHashTag subscription, please click the "Renew credit card" button.

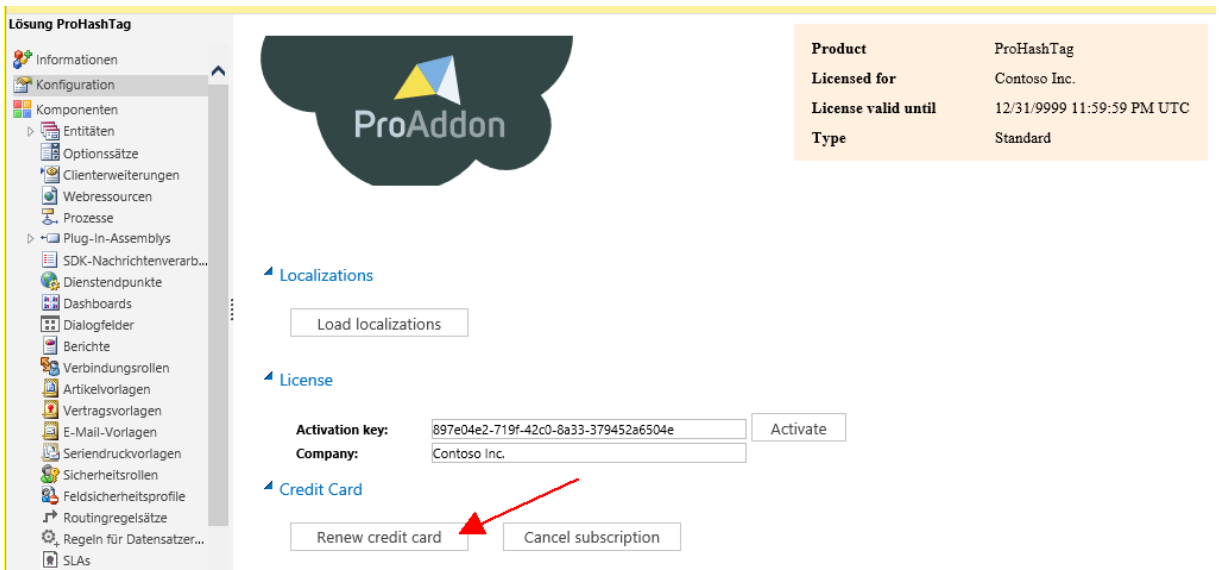

<span id="page-10-3"></span>*Figure 12: Renew a subscription* 

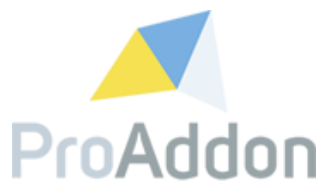

Enter your credit card details and click on "Pay" to update your payment details.

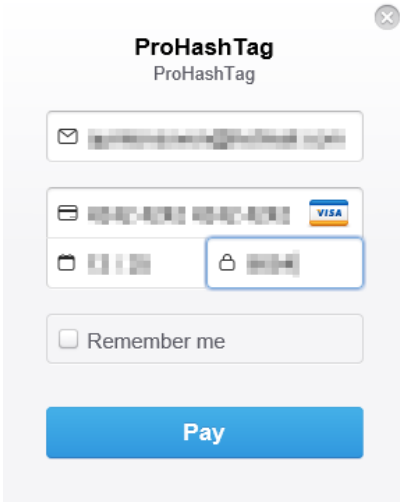

<span id="page-11-0"></span>*Figure 13: payment with credit card*

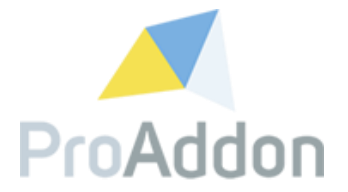

#### **1.8. Support, Feedback**

<span id="page-12-0"></span>We are happy to hear from you! If you have any questions, don't hesitate to contact us: [support@proaddon.com](mailto:support@proaddon.com)